会員登録してみよう! *Amoni*

"" Amoni

**①TOP ページ** 会員登録を クリックします。

エーモニー

## **②入力画面**

登録情報を入力します。 各チェックボックスに 関する内容を確認し、 チェックを入れてくだ さい。

確認画面へを押します。

※入力の際は、各枠内の入力ガイドを 確認しながらご入力ください。

※入力後に、確認画面に進まない場合、 入力情報にエラーが出ている場合があ ります。入力枠に赤文字のエラー表示 がないかご確認ください。

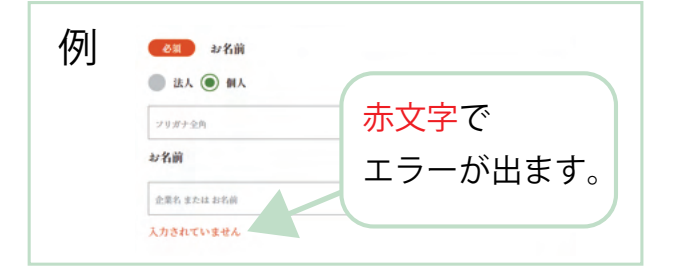

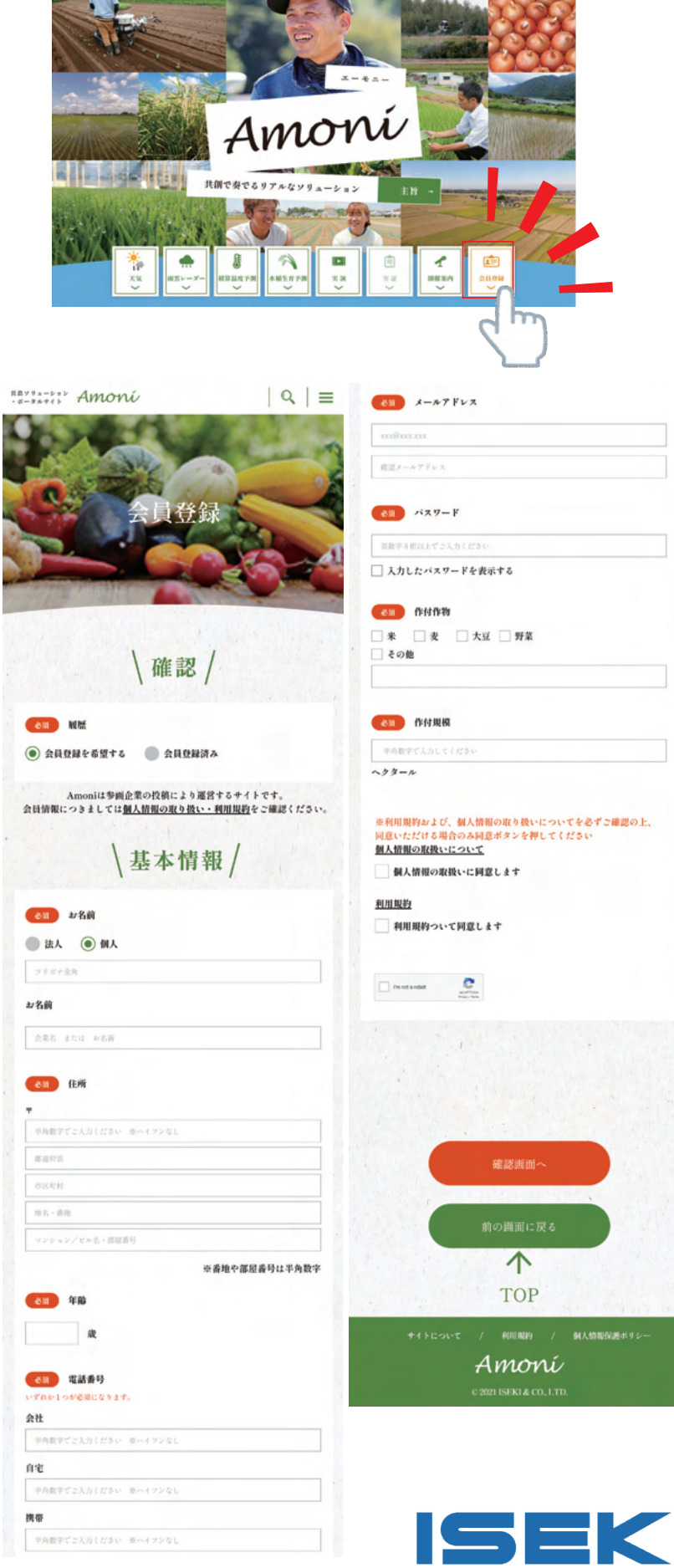

**28 28 BERN ARROSSED Avenue | Q** 

## **③確認画面**

入力内容を確認し、間 違いがなければ「送信」 を押します。

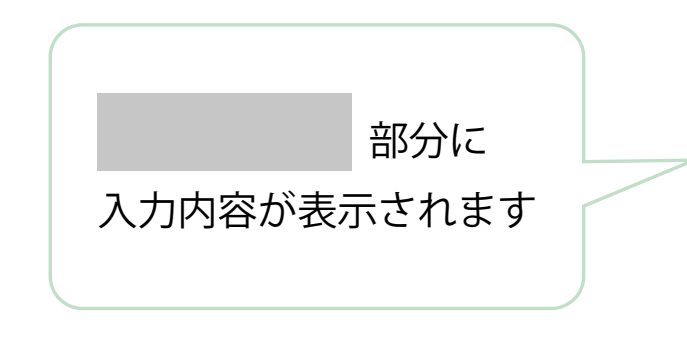

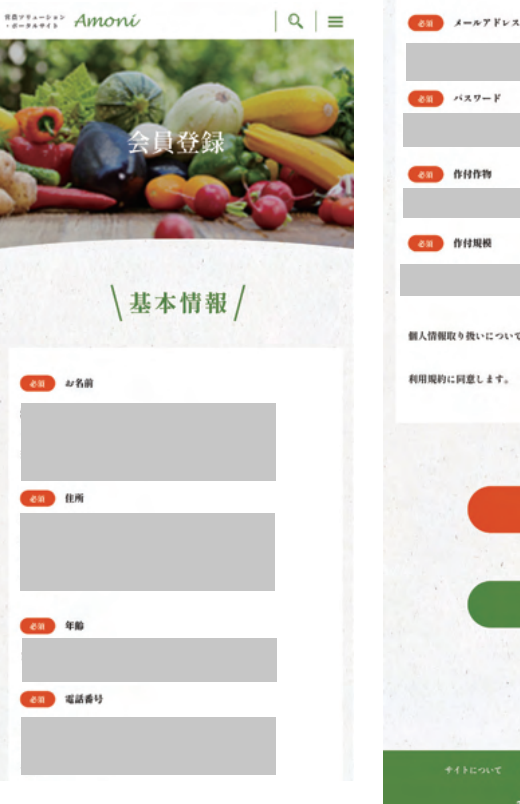

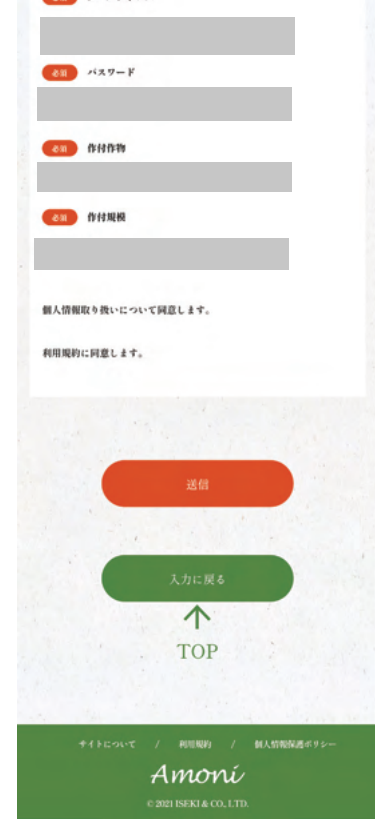

## **④登録完了画面** 登録いただいたメールアドレス に登録完了のメールが届きます。

≪メールが届かない場合≫

1、迷惑メールフォルダに届いている場合があります。ご 確認ください。

2、迷惑メール対策やドメイン指定受信等を設定している 方は、【@iseki.co.jp】の登録をお願いいたします。

3、携帯会社のメールサーバの環境によりメール受信まで にお時間をいただく場合があります。

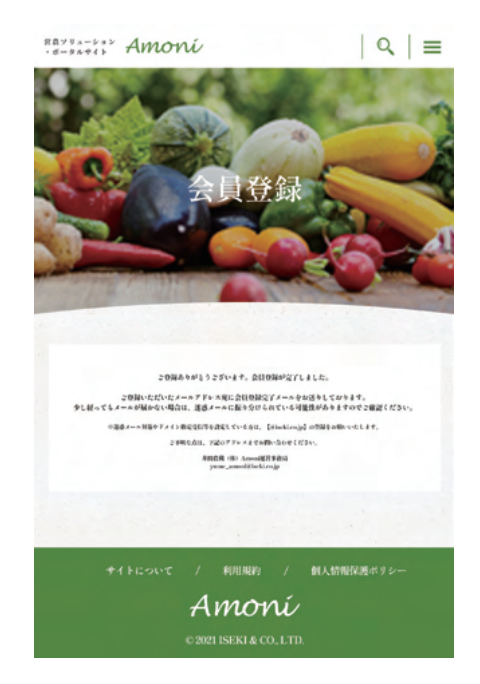

## 登録にはメールアドレスが必要です!<br>登録前に使用するメールアドレスを確認してね♪ Amoni

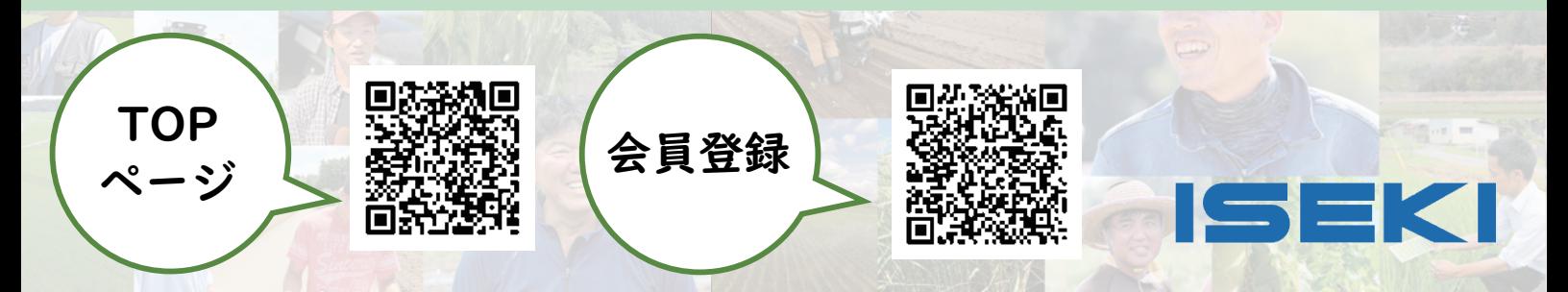